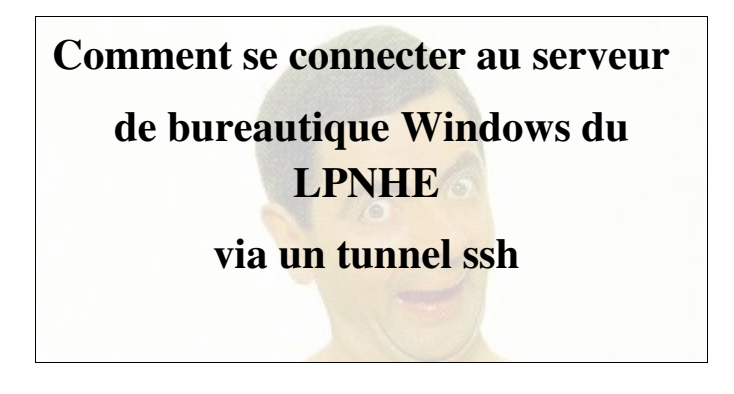

# 1- Principe de fonctionnement:

Le service informatique a mis à la disposition des utilisateurs un serveur d'application bureautique Microsoft. Il s'agit d'un serveur Windows 2003 auquel on peut se connecter à partir d'un poste Linux ou Windows. A ce jour seulement les connexions à partir de Linux sont envisagées.

Les utilisateurs disposent d'un espace de travail et de stockage sur un serveur Windows configuré en RAID 5 (redondance en cas de perte d'un disque dur).

Attention!! A ce jour, les données mises sur ce seveur ne sont pas sauvegardées, les fichiers effacés par inadvertance ne sont plus récupérables.

Nous vous demandons de lire attentivement cette notice et de suivre la procédure de connexion décrite ci-dessous :

# 2 Connexion au serveur de bureautique

2.1 Ouvrir une session via ssh à partir de votre poste de travail Linux sur votre serveur d'experience

2.2 A partir de votre serveur d'experience, ouvrir une connection ssh sur le serveur de bureautique en lancant la commande suivante:

## # winssh

Il vous sera demandé d'entrée votre mot de passe du domain LBSERV (utilisé pour accéder aux postes Windows libre service)

Attention!! Lorsque vous êtes connecté, garder cette session ouverte tout le temps.

2.3 Ouvrir un autre Terminal sur votre serveur d'experience et lancer la commande suivante:

## #winrdesktop

*.....Et Miracle fut!! Windows epousa Linux*

#### 3 Configuration de l'environnement de travail

Cette configuration est réalisée une seule fois à la première connexion, l'utilisateur retrouvera le même environnement à ses prochaines connexions.

On commencera tout d'abord par installer les imprimantes et on enchainera par la suite sur la configuration de votre espace de travail

#### 3.1 Configuration des imprimantes

Les imprimantes réseau doivent être configurer pour chaque utilisateur se connectant sur le serveur de bureautique Windows.

Un utilitaire « Network Drive Manager » permet de monter automatiquement,à chaque connexion, les imprimantes réseaux

La configuration de cet utilitaire est relativement facile si vous suivez les instructions suivantes:

Lorsque vous vous connectez pour la première fois:

a- Cliquer sur OK pour le démarrage de Network Drive Manager.

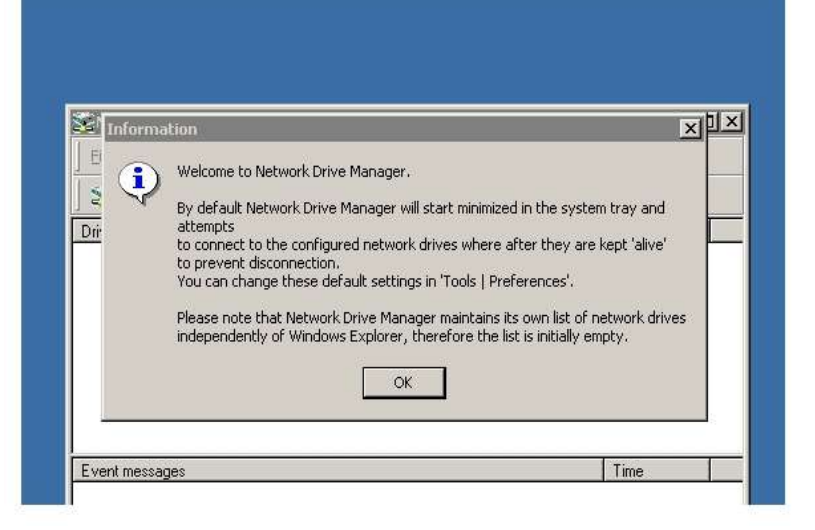

b Aller dans le menu « Drives » et choisir « Add network Drive »

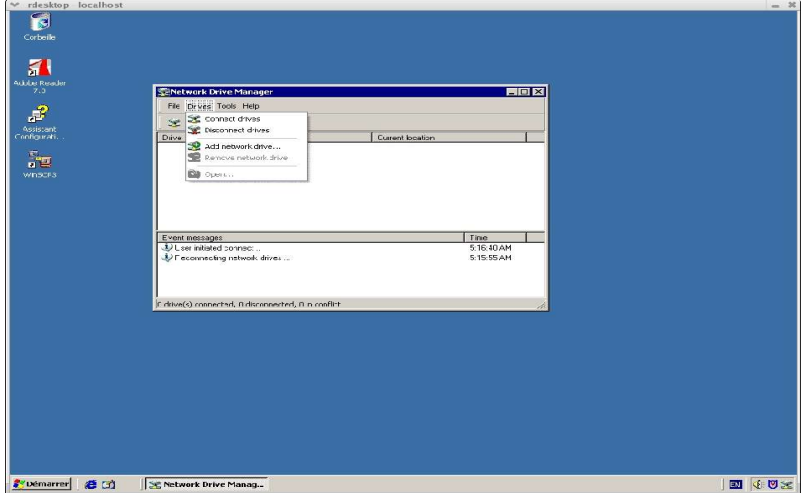

c- Saisir dans le champ « Network location » du Menu « Network Drive » l'adresse de notre serveur d'impression:  $\langle \langle \rangle$  \lpnp181.in2p3.fr\ « votrelogin »

Important !! Avant de mettre appliquer (Apply), il faut cliquer sur la ligne indiquant « Connect using a différent user name »

!! voir ce qui suit:

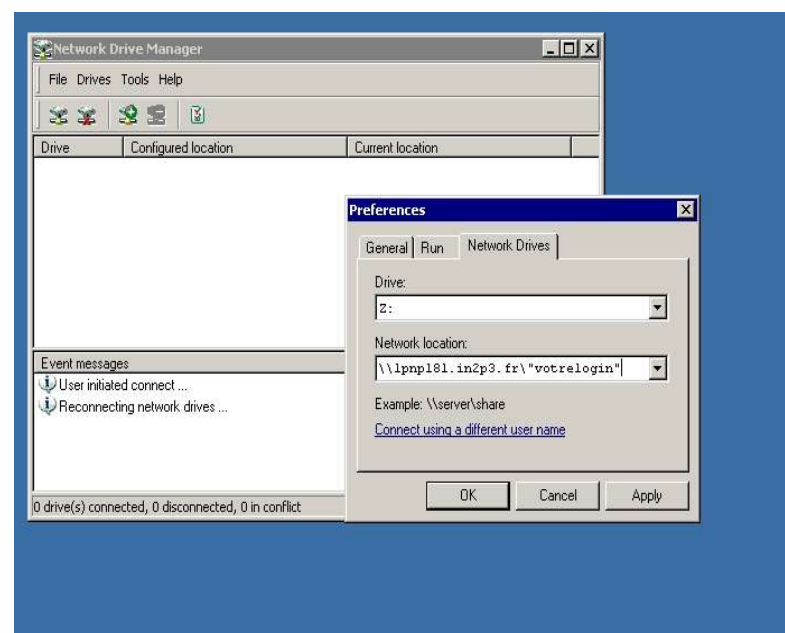

d- Dans la fenêtre « Connect AS », saisir uniquement votre login dans le champs « User Name » et cliquer sur OK.

- e De retour dans la fenêtre
- « Preferences » cliquer sur
- « apply » et ensuite OK

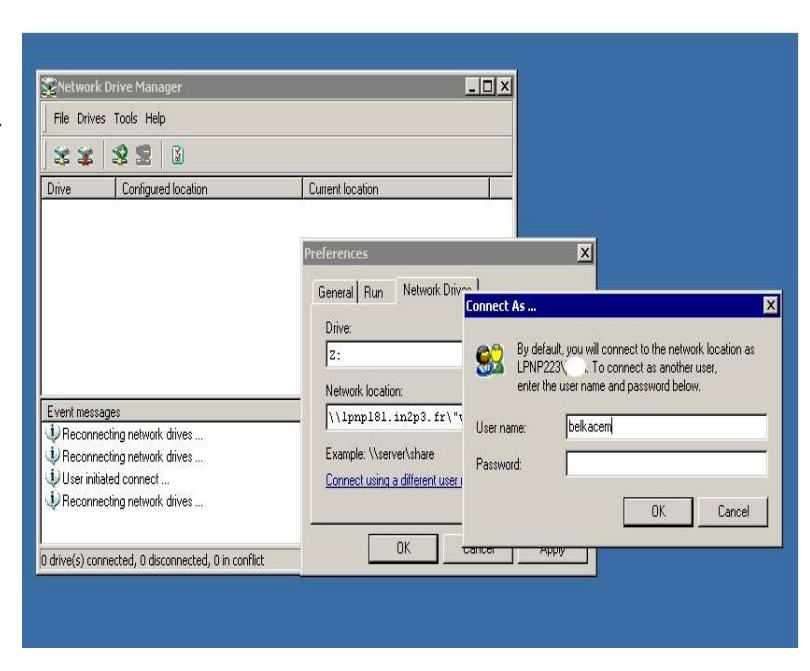

#### Installation des imprimantes?

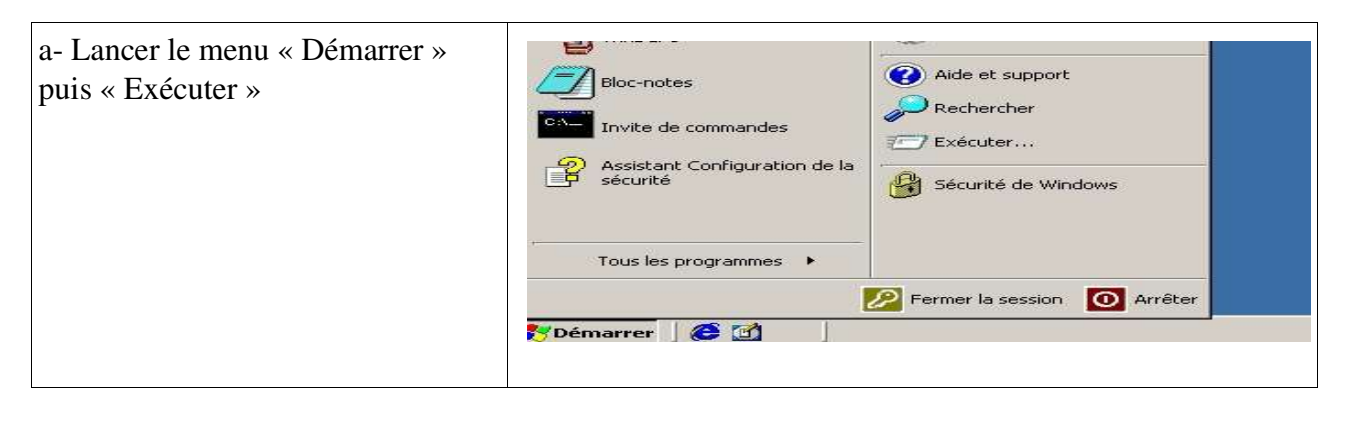

b Saisir dans le champ « ouvrir » «  $\ll$  \\lpnp181.in2p3.fr »

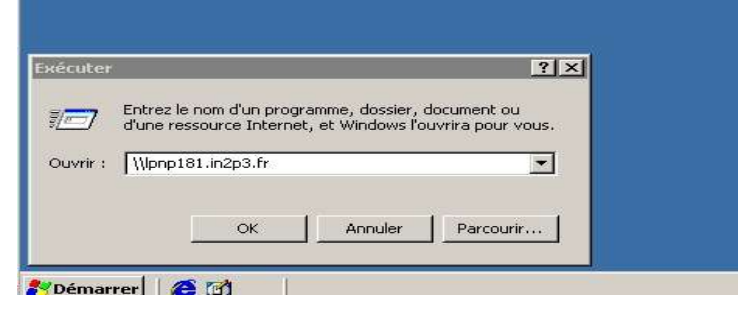

c- Installer les imprimantes en double cliquant sur chacune d'elles.

Les imprimantes à installer:

imp19A4 (coupole)

imp14A4 et imp14A3 (côté maronnier)

imp04A4 et imp04A3 (côté électronique/nouveau locaux)

imp18coul(côté maronnier)

imp20coul (côté électronique/nouveau locaux)

imp03A4 (côté Bleuet)

transparent (côté maronnier)

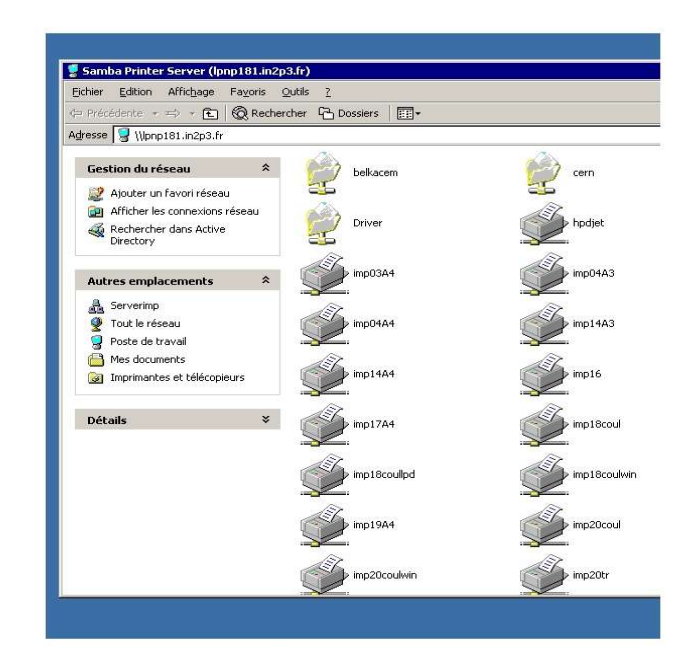

#### 3.2 Définir l'espace de travail

#### 3.2.1 Connexion dans le domaine LBSERV

le login correspond à celui que vous utilisez pour les postes Windows Libre Service

Saisir votre mot de passe dans le domaine LBSERV

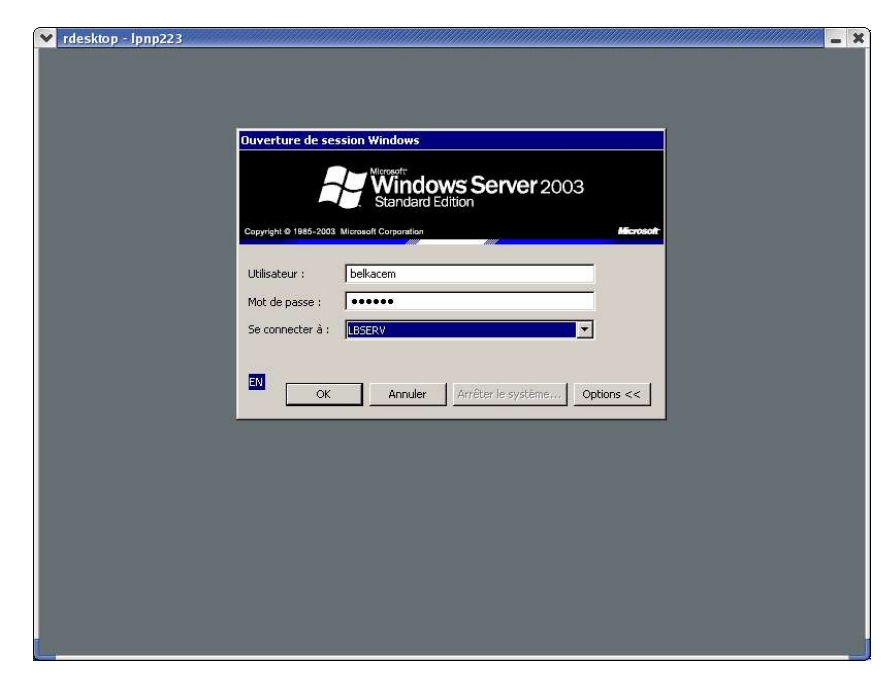

#### 3.2.2 Afficher le dossier « mes document » sur votre bureau.

a- cliquer sur le menu Démarrer puis selectionner « mes documents ».

b- Faire un clic droit sur mes « documents » et choisir « afficher sur le bureau»

Le dossier « mes documents » se trouve maintenant sur votre bureau.

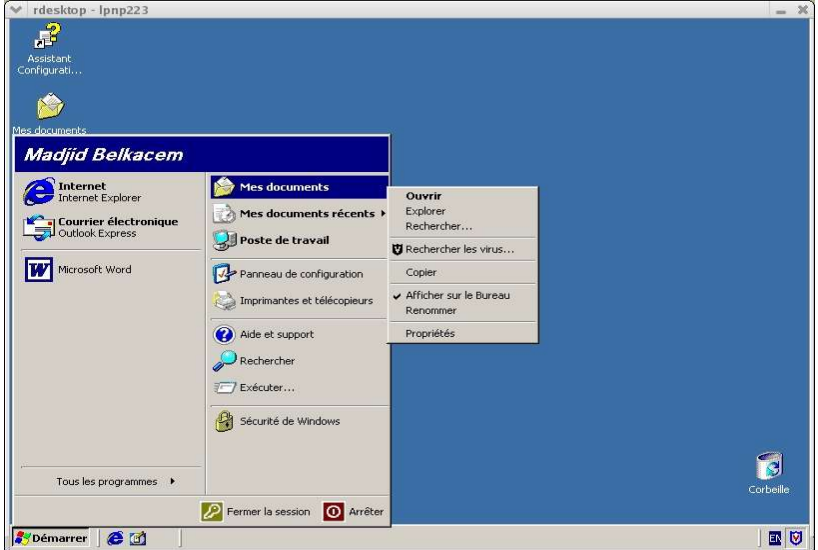

# 3.2.3 Configurer le répertoire « mes documents » afin de mettre votre espace de travail sur un serveur de stockage.

Chaque utilisateur dispose d'un espace de 3 Go sur le serveur Windows. Effectuer la modification suivante afin que vos documents soient copier sur notre serveur lpnp120.

*a Clic droit sur mes documents se trouvant sur votre bureau* 

*b Choisir propriétés (fenêtre en face)*

*c Saisir dans le champ cible : \\lpnp120.in2p3.fr\Disk120DUsers\ « vo tre groupe »\ « votre login »* 

*à la place de F:\Documents and Settings\ « votre login »\My Documents*

exempe: \\lpnp120.in2p3.fr\*Disk120-D-Users\Services\_Generaux\nicolas*

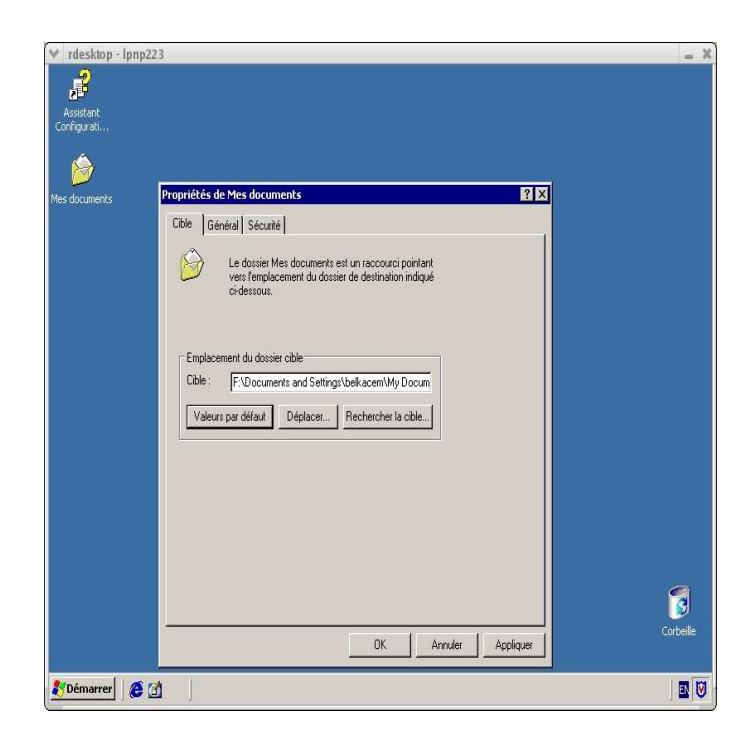

\* Votre login correspond à celui que vous utilisez pour le mail et pour vous connecter dans le domaine LBSERV

\* Choisir votre groupe dans la liste suivante:

Administration; Auger; Collisionneur lineaire; Hess; Mecanique; Physique Theorique; Supernovae; Babar; D0; Electronique; Informatiques; Delphi; Atlas; Services Generaux; Nomad; Divers stagiaires

*d Répondre « non » à la question « Voulez vous déplacer* vos documents... »

!!Important, vous êtes déconnectés au bout de 15 minutes d'inactivité, il faur relancer de nouveau toute la procédure de connexion .

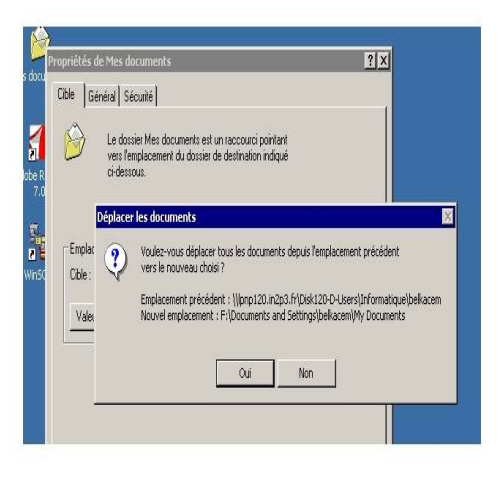